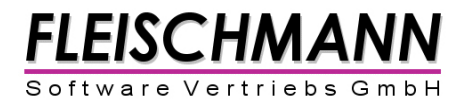

### Bibliothekssystem

# LIBRARY for Windows

## **Lernmittel**

### **Überlegungen und Vorarbeiten**

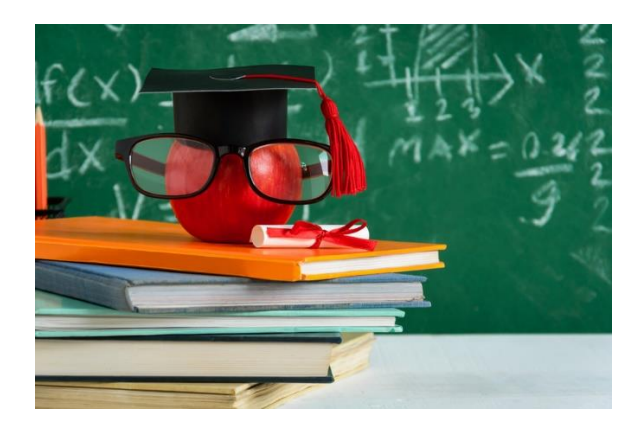

**Stand 12/2017**

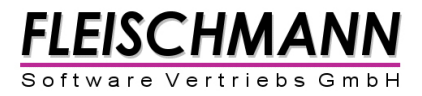

Für die Einführung von LIBRARY for Windows Lernmittel in Ihrer Schulbibliothek bedarf es einige Überlegungen bzw. Vorarbeiten.

#### **Erste Überlegungen:**

- **1. Welche Fächer haben wir?**
- **2. Wann leihen wir an die Schüler aus und wann nehmen wir zurück?**

Ausleihe und Rückgaben jeweils vor oder nach den Sommerferien? (**Konfiguration - Medientypen** s. Erste Schritte Punkt 2)

#### **3. Welche Form der Ausleihe soll durchgeführt werden?**

a) Einzelausleihe (Paket)

- Bereitstellung von Paketen (alle Fächer) für jeden Schüler
- Jeder Schüler kommt in die Bibliothek und leiht seine Medien (Stapel) für das kommende Schuljahr aus

b) Gruppenausleihe

- Eine Person (Lehrer oder Schüler) eines Kurses/Faches kommt in die Bibliothek und leiht für jeden Schüler dieses Kurses/Faches ein Buch für dieses Fach aus
- Jeder Schüler unterschreibt nach der Ausleihe auf einer aus dem LIBRARY gedruckten Liste, dass er sein Buch erhalten hat

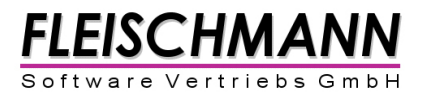

#### **Erste Schritte:**

#### **1. Anlegen der Fächer**

Aufnahme aller Fächer in die Stammdaten (**Datei – Stammdaten – Fächer**)

#### **2. Einstellung der Medientypen**

Welche Medientypen haben wir? Im System befinden sich voreingestellt drei unterschiedliche Medientypen (Einjährig, Zweijährig, Dreijährig). Während ein Mathematik-Buch für Klasse 5 für ein Jahr entliehen wird, kann ein Atlas oder ein englisches Wörterbuch automatisch für drei Jahre entliehen werden.

Wie lange ist die Leihfrist der jeweiligen Medientypen bzw. wie viel Kalendertage wird ein Medium entliehen? Ausleihe und Rückgabe vor oder nach den Sommerferien?

Option 1: Ausleihe am Schuljahres-Anfang – Rückgabe am Schuljahres-Ende  $\rightarrow$  Leihfrist: 320 Tage

Option 2: Ausleihe am Schuljahres-Ende – Rückgabe am Schuljahres-Ende  $\rightarrow$  Leihfrist: 365 Tage

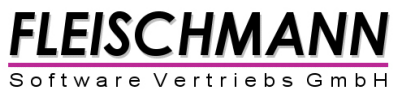

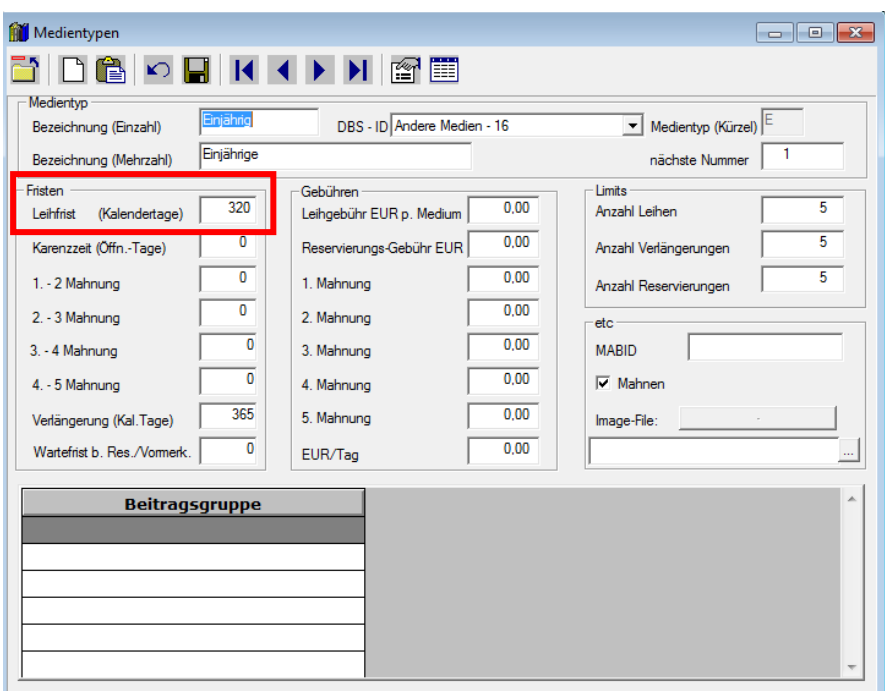

Diese Einstellung sollte als erstes unter **Konfiguration – Medientypen** im Feld **Leihfrist** vorgenommen werden.

#### **3. Titel erfassen**

- Es sollte auf den ersten Blick erkennbar sein, um was für ein Buch es sich handelt und für welche Klasse es ist (s. Bild)
- Wichtig ist folgende Unterscheidung: Zuerst wird das Medium / der Titel mit einer vom System automatisch vergebenen Medien-Nr. aufgenommen (s. Bild)

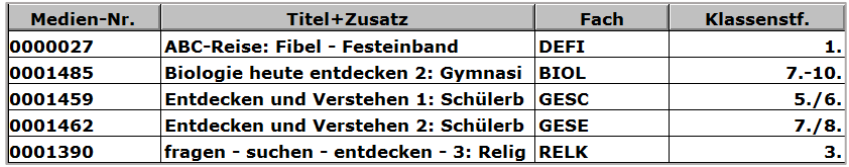

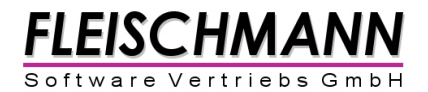

Über den Button **Bestandsnachweise** werden dann die vorhandenen Exemplare nacheinander durch Scannen der Barcodes (Barcode-Nr.) hinzugefügt.

 Etiketten/Barcodes einkleben (auf jedem Exemplar an derselben Stelle, am besten vorne auf der Rückseite der Umschlagsseite) Hinweis: Die Etiketten und Barcodes können entweder direkt über das LIBRARY ausgedruckt oder über die Fleischmann Software Vertriebs GmbH bestellt werden.

#### **4. Import der Schülerdaten / Leserdaten**

Damit nicht jeder Schüler einzeln erfasst werden muss, gibt es die Möglichkeit die kompletten Schülerdaten (z.B. aus Excel-Listen) zu importieren. Gerne erhalten Sie hierbei Unterstützung der Support-Mitarbeiter von der Fleischmann Software Vertriebs GmbH.

#### **5. Sind genug Medien für alle Schüler und alle Fächer vorhanden?**

Ggf. rechtzeitig nachbestellen

#### **6. Ausleihe**

a) Einzelausleihe (Paket)

- Bereitstellung von Paketen (alle Fächer) für jeden Schüler
- Ausdruck der **Willkommensliste Einzelausleihe** (**Drucken – "Willkommensliste Einzelausleihe"**) aus LIBRARY als Information für jeden Schüler
- Jeder Schüler kommt in die Bibliothek und leiht seine Medien (Stapel) für das kommende Schuljahr aus
- Die Medien im Paket werden vorab auf den jeweiligen Schüler entliehen (**Ausleihe – Einzelausleihe**)

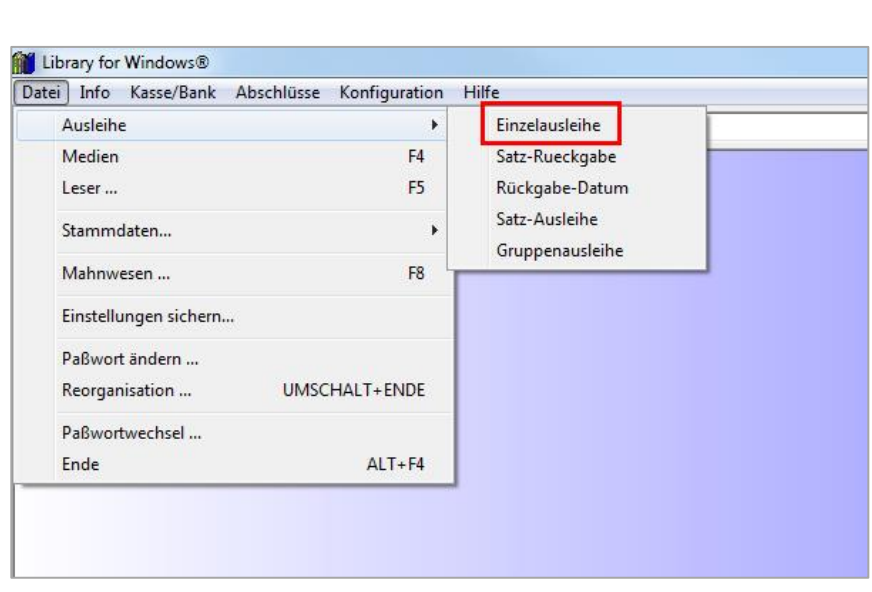

FLEISCHMANN Software Vertriebs Gmb

- b) Gruppenausleihe
	- Eine Person (Lehrer oder Schüler) eines Kurses/Faches kommt in die Bibliothek und leiht für jeden Schüler dieses Kurses/Faches ein Buch für dieses Fach aus
	- In der Ausleihe in LIBRARY (**Ausleihe – Gruppenausleihe - Ausleihe**) wird eine Klasse bzw. ein Kurs ausgewählt (z.B. Klasse 7a – Ergebnis 23 Schüler)
	- Danach scannen Sie 23 Bücher dieses Faches ein
	- Nach dem Scannen der Medien klicken Sie auf **Ok** und in der Abfrage nach einem Ausdruck auf **Ja**
	- Die Bücher und die aus dem LIBRARY ausgedruckte Liste werden mit in die Klasse genommen
	- Die Bücher werden nach den Barcodes der Liste verteilt und jeder Schüler unterschreibt, dass er sein Buch erhalten hat

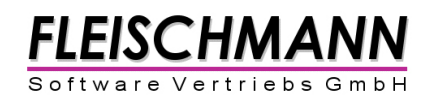

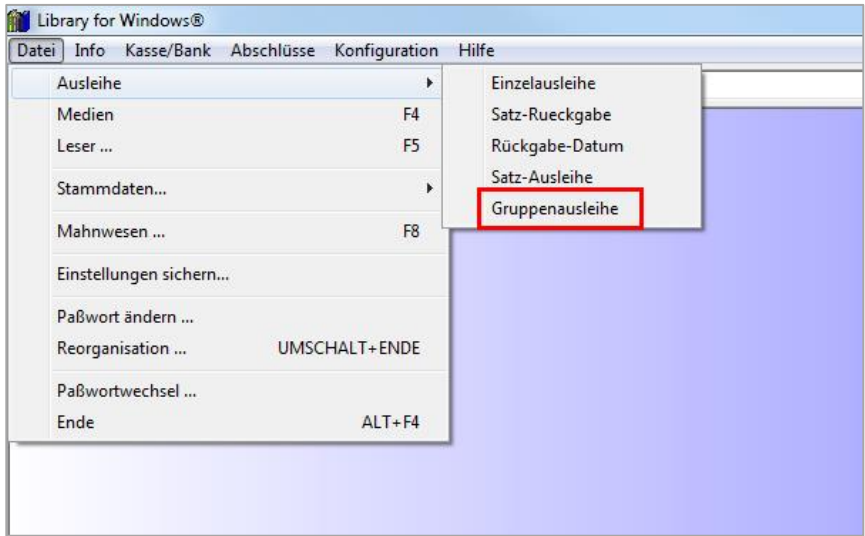